# Nota Fiscal Avulsa Eletrônica

Manual do Usuário

Belém – PA

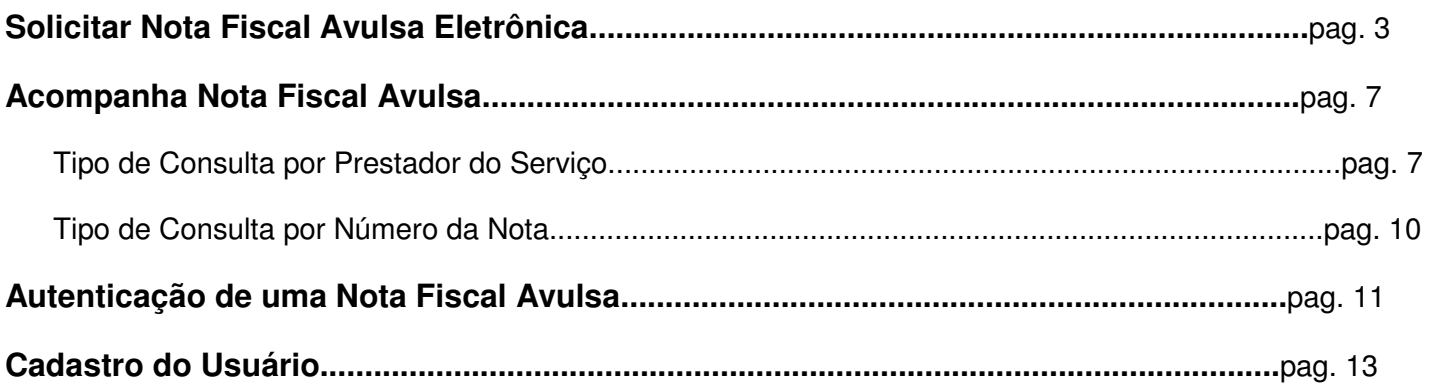

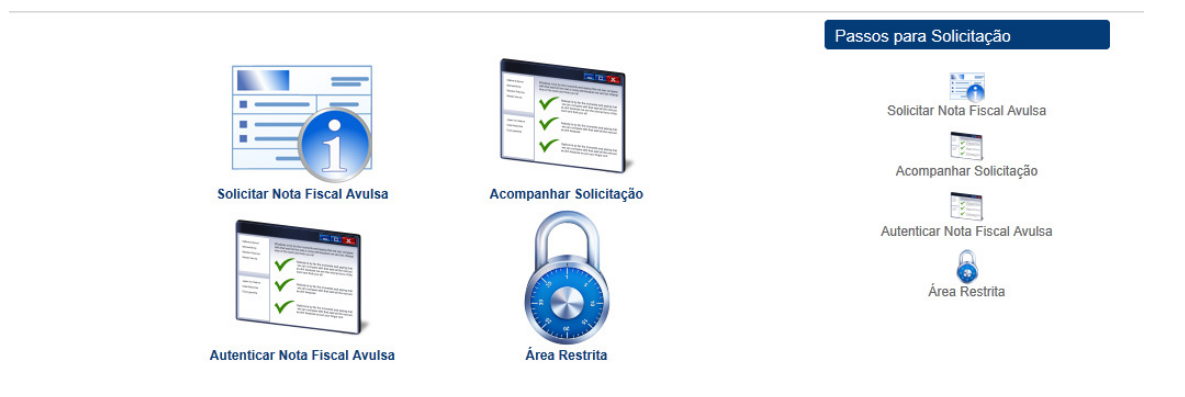

Figura 1 - Tela Inicial

# **1. Solicitar Nota Fiscal Avulsa Eletrônica r**

Para solicitar uma Nota Fiscal Avulsa Eletrônica é necessário informar o Prestador, Tomador e informações do Serviço prestado para emissão da(s) guia(s) de pagamento da Taxa de Expediente e/ou de ISSQN e também do número da Nota Fiscal Avulsa que será solicitado em outras funcionalidades.

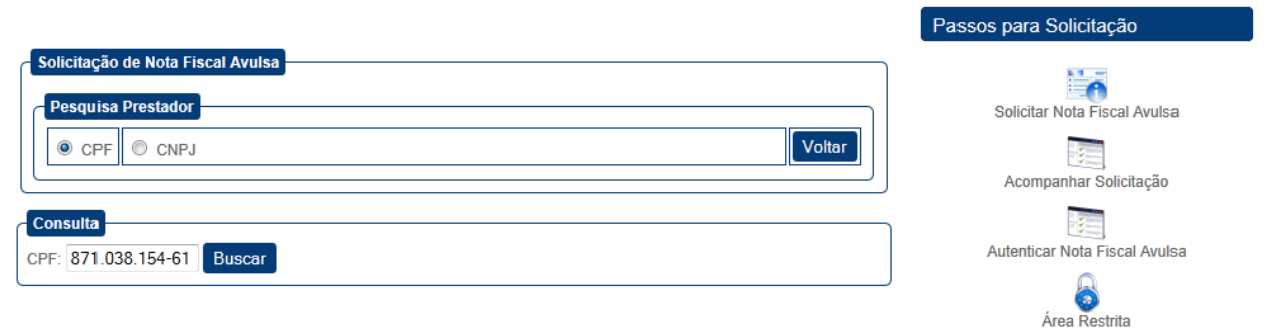

### Figura 2 - Prestador do Serviço informa CPF ou CNPJ

Ao informar o CPF ou CNPJ do Prestador do Serviço, é verificado seu cadastro na Secretaria de Finanças. Caso o contribuinte não esteja cadastrado, este será alertado e poderá efetuar um cadastro (Capitulo mais adiante deste manual) afim de informar seus dados.

Caso contribuinte não esteja apto para solicitar uma Nota Fiscal Avulsa Eletrônica, surgirá um alerta na tela, com informações para regularizar sua situação.

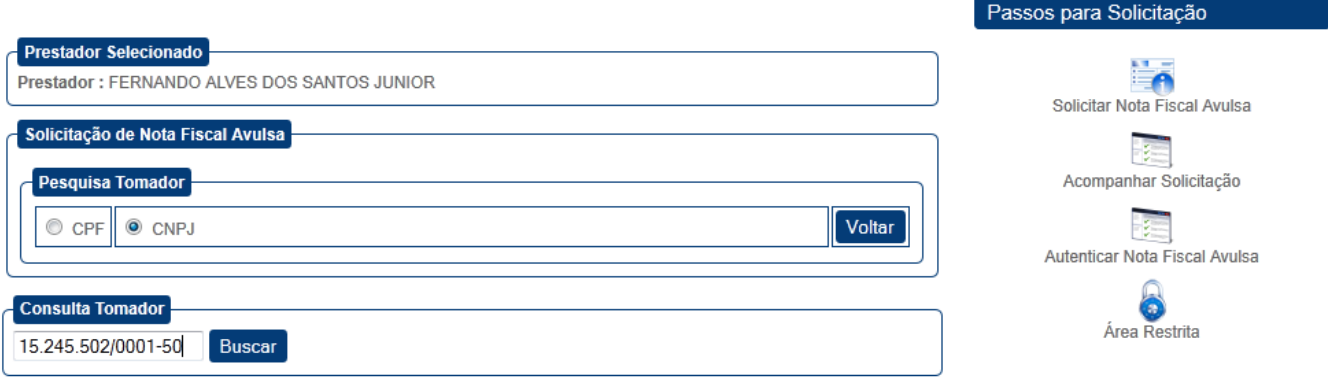

Figura 3 - Tomador do Serviço informa CPF ou CNPJ

Após informado o CPF/CNPJ do Prestador, o Prestador selecionado será informado logo acima. Para informar o Tomador do Serviço, deve-se fornecer o CPF/CNPJ. Caso este contribuinte não esteja Para informar o Tomador do Serviço, deve-se fornecer o CPF/CNPJ. Caso este contribuinte não esteja<br>cadastro também na Secretaria de Finanças, este será alertado e poderá efetuar um cadastro (Capitulo mais adiante deste manual).

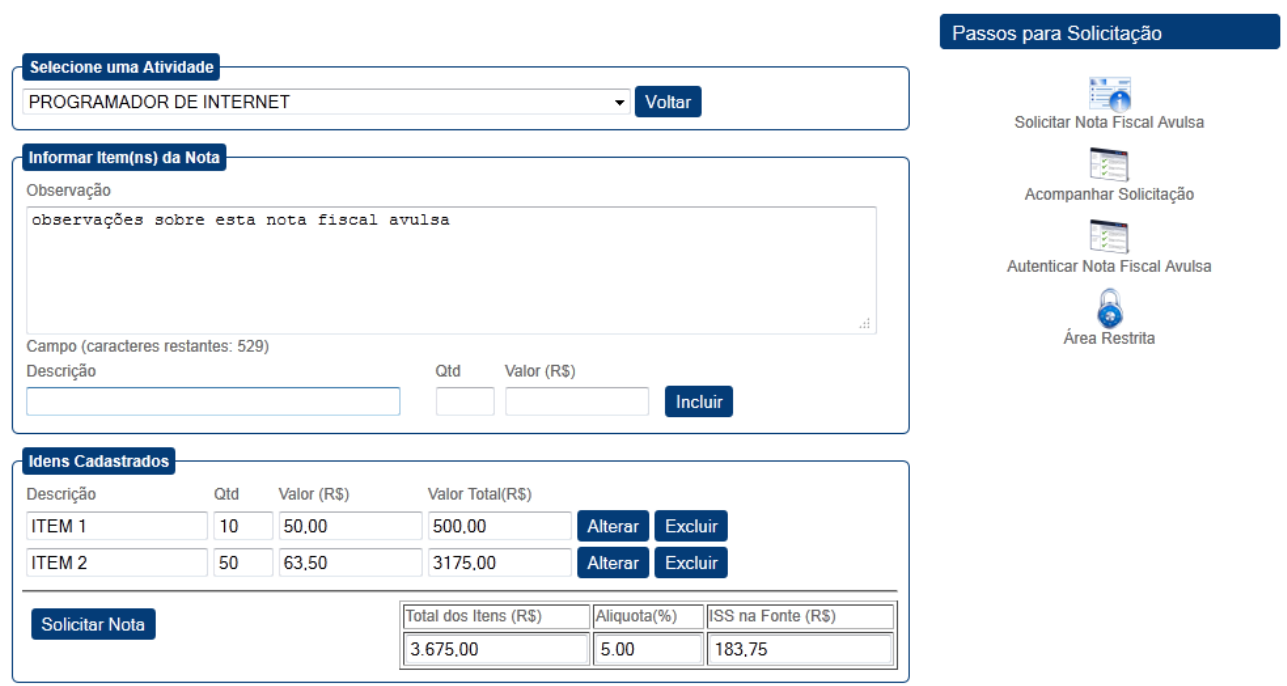

Figura 4 - Informações da Nota Fiscal Avulsa

Após informado o CPF/CNPJ do Tomador, deve-se escolher a Atividade prestada. O Contribuinte deve incluir os Itens desta Nota, quantidade e o valor unitário. Após incluir um item, antes de clicar em "Solicitar Nota", caso necessário, poderá alterar o item incluindo. Após as se escolher a Atividade prestada. O Contribuinte<br>nitário. Após incluir um item, antes de clicar em<br>n incluindo. Após as alterações feitas, deve-se clicar no botão salvar, para assim Solicitar a Nota Fiscal. Caso o item incluindo deva ser retirado, podese clicar no botão Excluir.

A Alíquota é selecionada automaticamente, assim como o calculo do valor total de cada item, o total de todos os itens e o Tributo ISS. Caso seja necessário, há um campo Observação para descrever algumas informações adicionais para a Nota Fiscal.

Após preenchida a Nota, clicar em "Solicitar Nota" para geração da(s) guia(s) de Taxa de Expediente e/ou Tributo ISSQN.

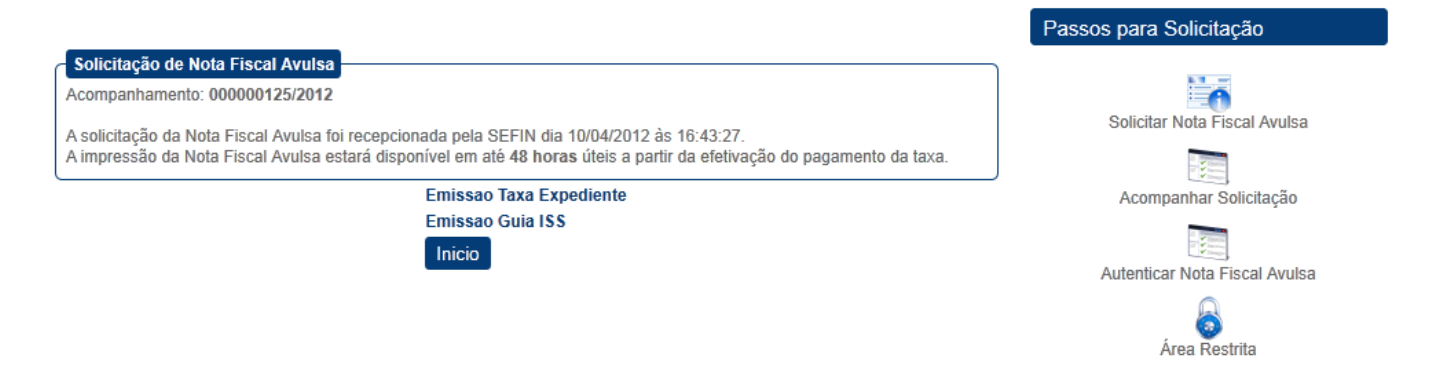

Figura 5 - Confirmação da Nota Fiscal Avulsa. Emissão de Guia(s)

Ao Solicitar a Nota, será fornecida na Tela o número da Nota Fiscal Avulsa e o Ano de Emissão , da Nota. Estas informações devem ser guardadas para acompanhamento e emissão da Nota Fiscal Avulsa.

Logo abaixo da caixa de informações, aparecerá links para emitir a(s) guia(s) de pagamento. Após esta(s) guia(s) paga(s), o contribuinte poderá emitir a Nota Fiscal Avulsa.

# **2. Acompanha Nota Fiscal Avulsa**

O objetivo desta função é informar ao contribuinte a situação de análise da solicitação, a situação de pagamento e possibilitar a impressão da segunda via da guia e a impressão da nota fiscal avulsa. ontribuinte a situação de análise da solicitaçã<br>gunda via da guia e a impressão da nota fisca<br>mitir a segunda via da guia ou emitir a nota fis<br>citadas informando o prestador destas notas;

O contribuinte possui duas formas de emitir a segunda via d da guia ou emitir a nota fiscal:

- Pode listar as Notas Fiscais solicitadas informando o prestador destas notas
- Pode informar o número da Nota Fiscal Avulsa e o Ano de Emissão desta Nota.

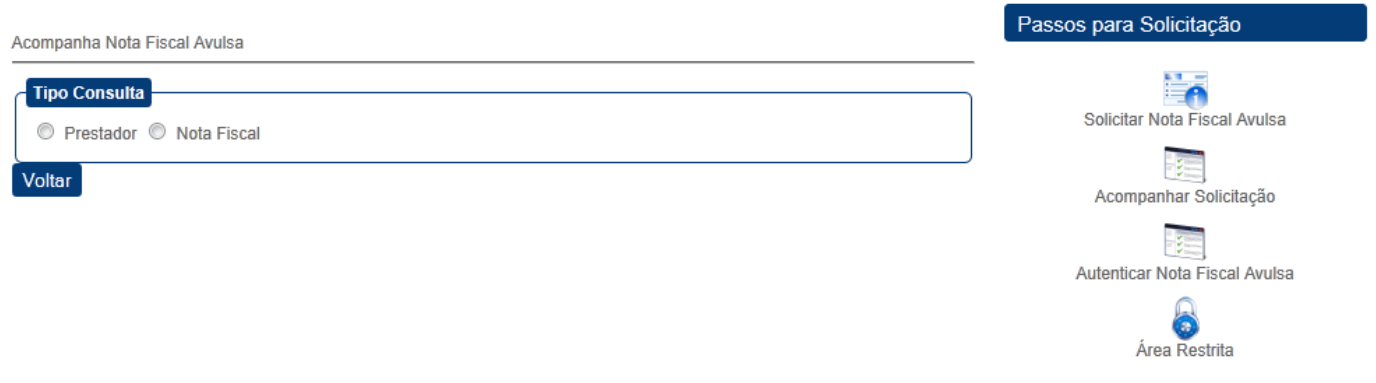

Figura 6 - Acompanhar Nota Fiscal Avulsa por Prestador da Nota ou Número/Ano de Emissão da Nota

### 2.1. Tipo de Consulta por Prestador do Serviço

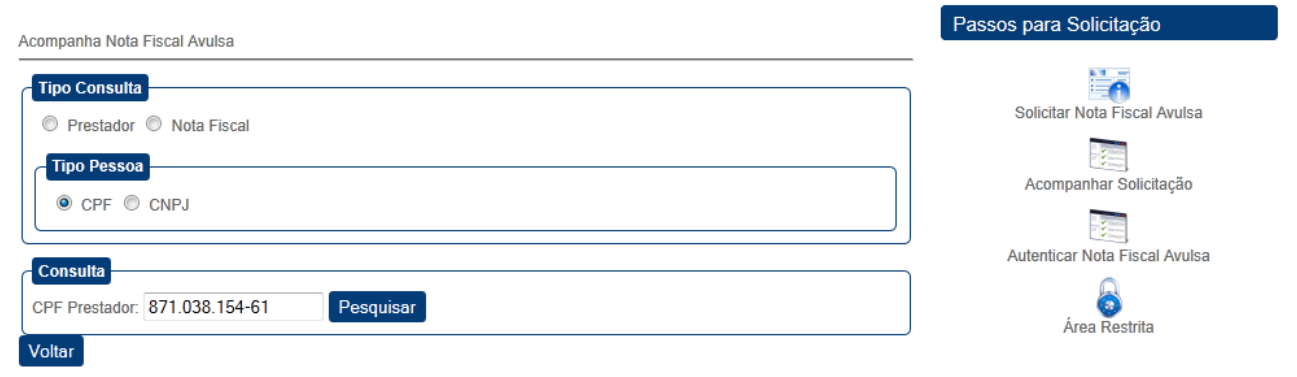

Figura 7 - Acompanha Nota Fiscal Avulsa pelo Prestador

Ao escolher o botão Prestador, deve-se informar o CPF/CNPJ do Prestador da Nota Fiscal Avulsa para que seja exibida a lista de Notas Fiscais, como mostra a figura a seguir:

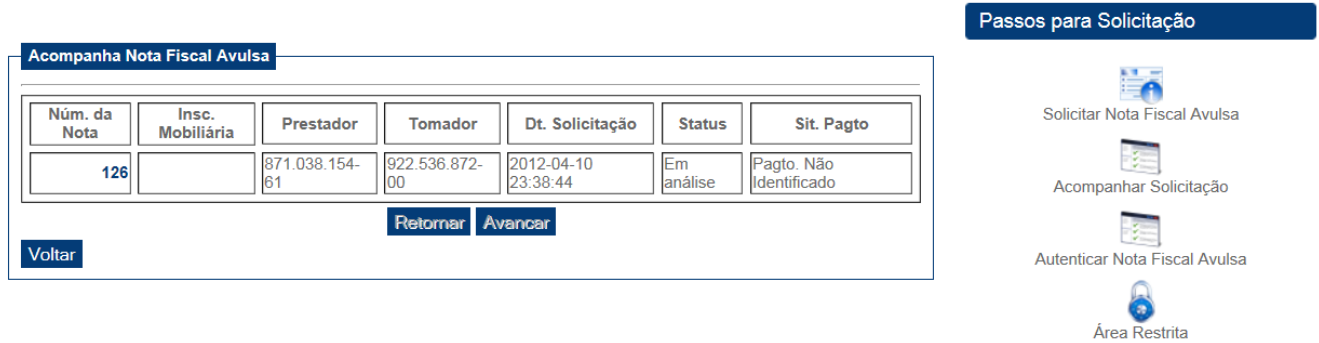

Figura 8–Lista de Notas Fiscais Avulsas pelo Prestador

Na lista, consta o número da Nota Fiscal, a Inscrição Imobiliária do Prestador (caso ele possua), o CPF/CNPJ do Prestador, CPF/CNPJ do Tomador, a Data de solicitação da Nota Fiscal e a Situação do Pagamento da(s) guia(s).

Ao clicar no número da nota Fiscal, esta será exibida em detalhe na Tela.

## Detalhamento da Nota Fiscal - num: 00126 / 2012

### Fornecedor/Prestador do Serviço

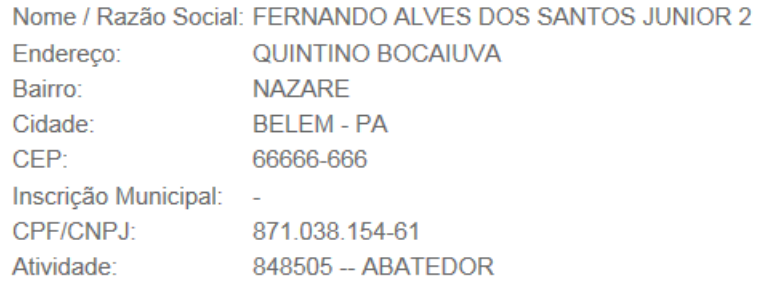

#### Cliente / Tomador de Serviço

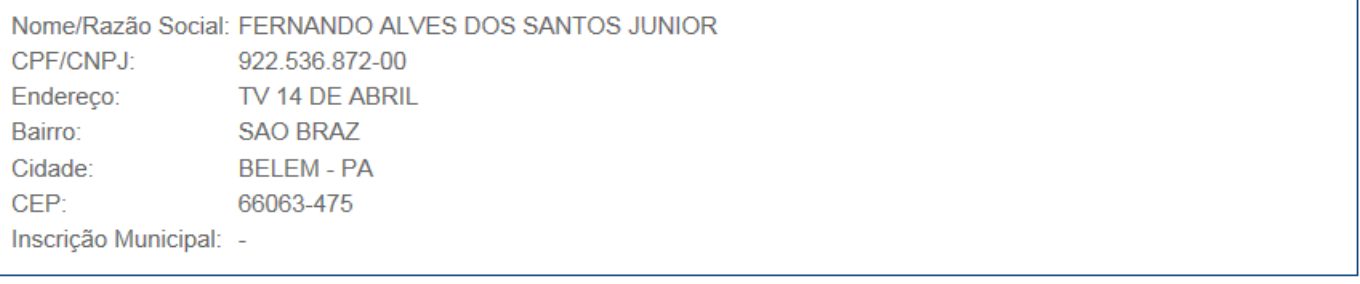

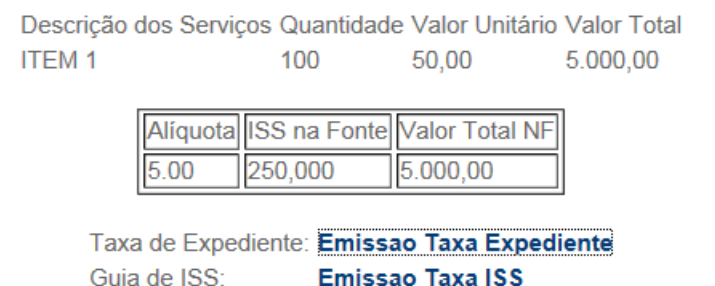

#### Voltar

#### Figura 9–Nota Fiscal Solicitada em detalhe

A Nota Fiscal em detalhe mostra os dados do prestador e tomador da Nota, os Itens inseridos, Alíquota, ISS na Fonte, Valor Total da Nota Fiscal e caso contribuinte ainda não tenha pagado a(s) guia(s) de pagamento, ele poderá emitir uma segunda via clicando nos links correspondentes. Porém se o contribuinte já pagou a(s) guia(s), ele poderá emitir a Nota Fiscal Avulsa clicando no link correspondente, como na figura abaixo.

Descrição dos Serviços Quantidade Valor Unitário Valor Total **ITEM1** 50 100.00 5.000.00

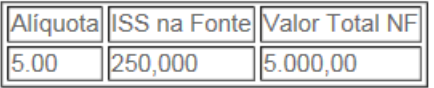

Emissao da Nota Fiscal

Voltar

#### Figura 10–Link para Emissão da Nota Fiscal

### 2.2. Tipo de Consulta por Número da Nota

Caso o contribuinte já tenha em mãos o número da Nota Fiscal e seu Ano de Emissão, este pode escolher a opção Nota Fiscal.

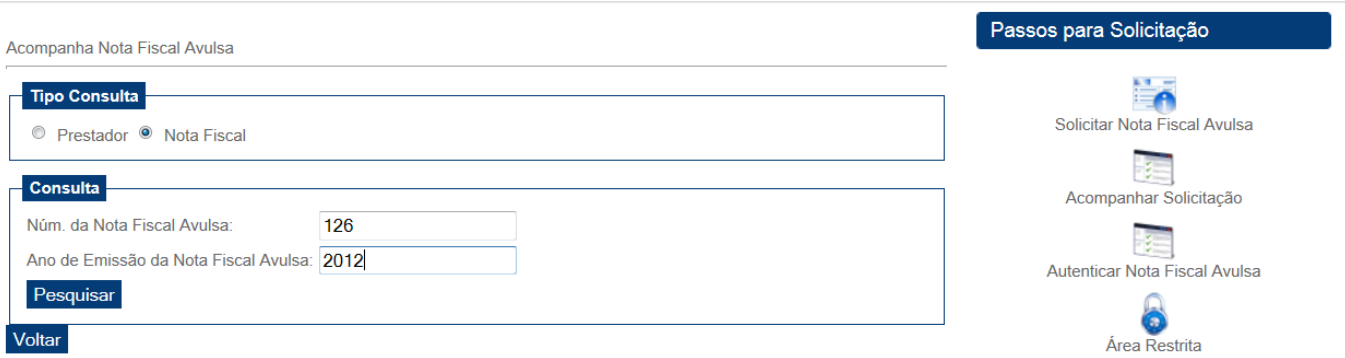

Figura 11-Acompanhar Nota Fiscal pelo seu Número e Ano de Emissão

Ao Pesquisar pelo numero da nota e o Ano de Emissão, será exibido o detalhamento da Nota informada, caso ela exista.

# **3. Autenticação de uma Nota Fiscal Avulsa**

Para verificar se uma Nota Fiscal Avulsa emitida é válida, deve-se informar o código de autenticação situado ao final da Nota Nota Fiscal Avulsa. sa emitida é válida, deve-se<br>sa.<br>**fonte de acordo com o<br>Normativa nº 004/2012 - G.<br>2e 2b1c3 1ab21<br>de serviços<br>meticação da Nota Fiscal Avulsa<br>se informar o número da N** 

Figura 12–Código de Autenticação da Nota Fiscal Avulsa

Para autenticar uma Nota Fiscal deve-se informar o número da Nota Fiscal, o Ano de Emissão da Nota e o código de autenticação.

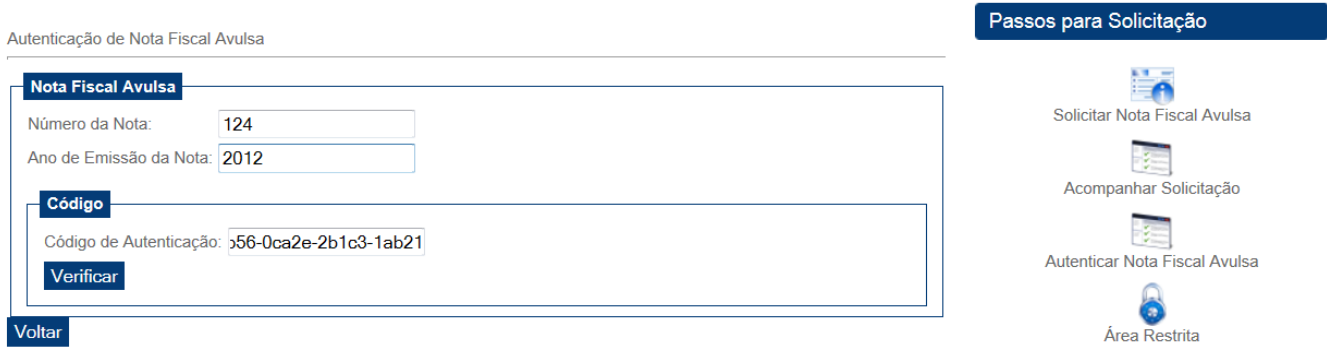

Figura 13–Autenticando uma Nota Fiscal Avulsa

Depois de informado os dados necessários, será exibido na tela se a Nota Fiscal é válida ou inválida.

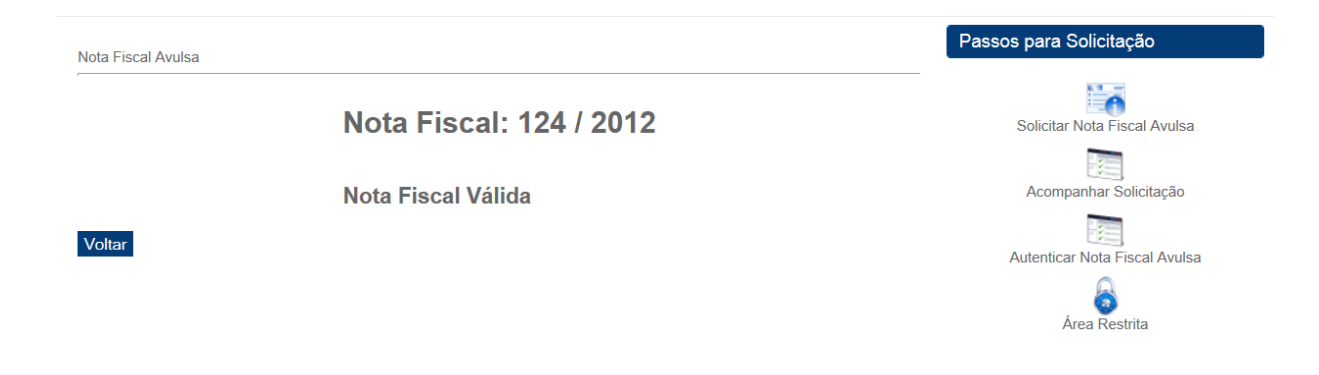

Figura 14–Nota Fiscal Avulsa válida

# **4. Cadastro do Usuário**

Ao ser redirecionado para esta página, o contribuinte deve informar seus dados para dar continuidade à solicitação da Nota Fiscal.

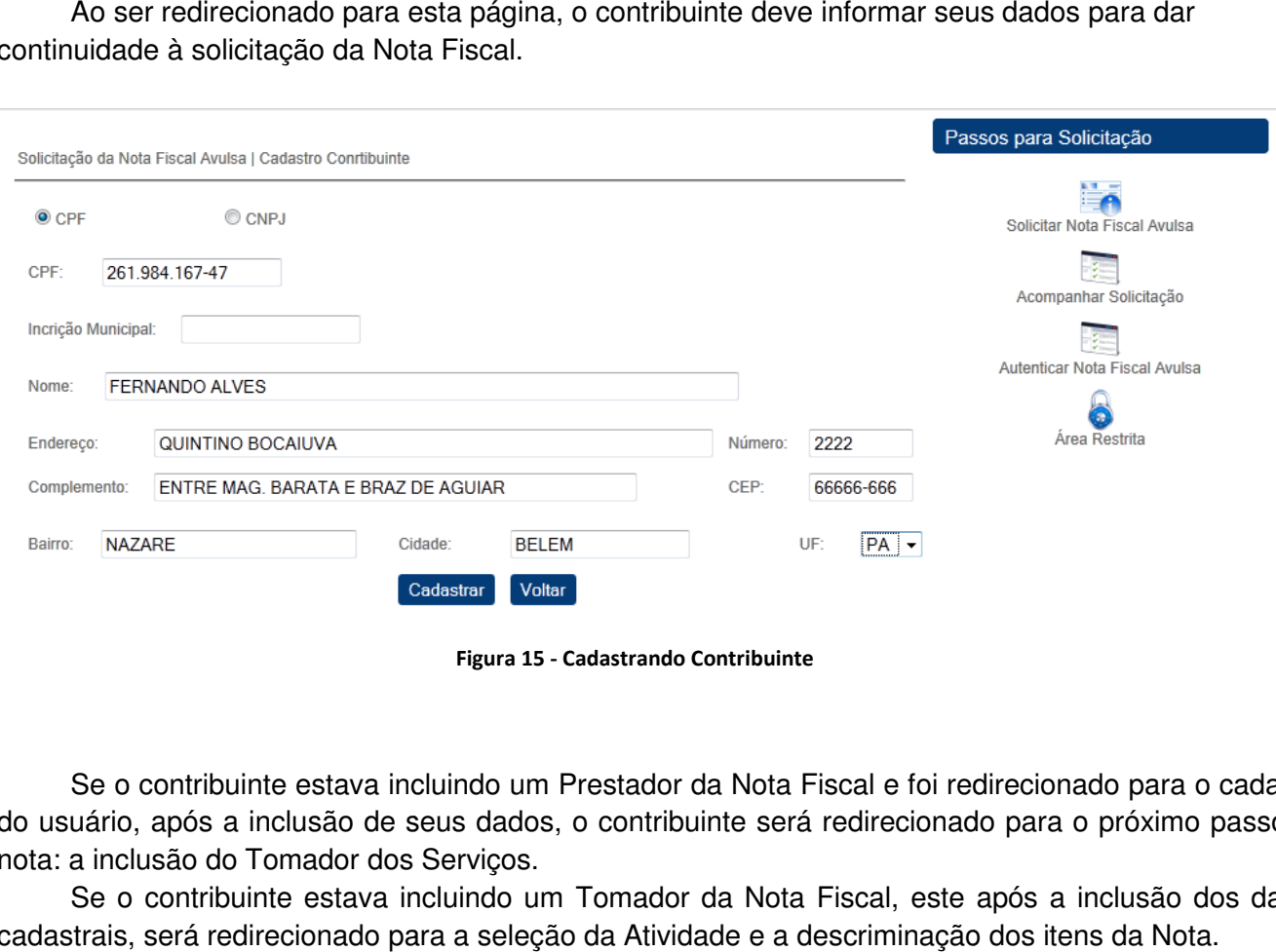

Figura 15 - Cadastrando Contribuinte

Se o contribuinte estava incluindo um Prestador da Nota Fiscal e foi redirecionado para o cadastro do usuário, após a inclusão de seus dados, o contribuinte será redirecionado para o próximo passo da nota: a inclusão do Tomador dos Serviços.

Se o contribuinte estava incluindo um Tomador da Nota Fiscal, este após a inclusão dos dados cadastrais, será redirecionado para a seleção da Atividade e a descriminação dos it